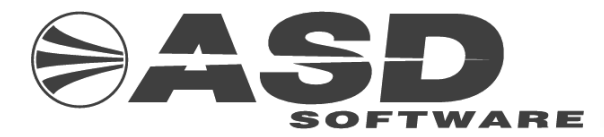

# **Školení IS CEDR-resorty a MF**

# **verze 4.08.01**

vypracovala společnost

# **ASD Software, s.r.o.**

**dokument ze dne 6.2. 2012, verze 1.01**

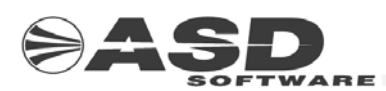

# **Školení IS CEDR - MF a resorty verze 4.08.01.**

 **Počet stran v dokumentu celkem : 48** 

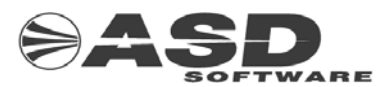

## **Obsah**

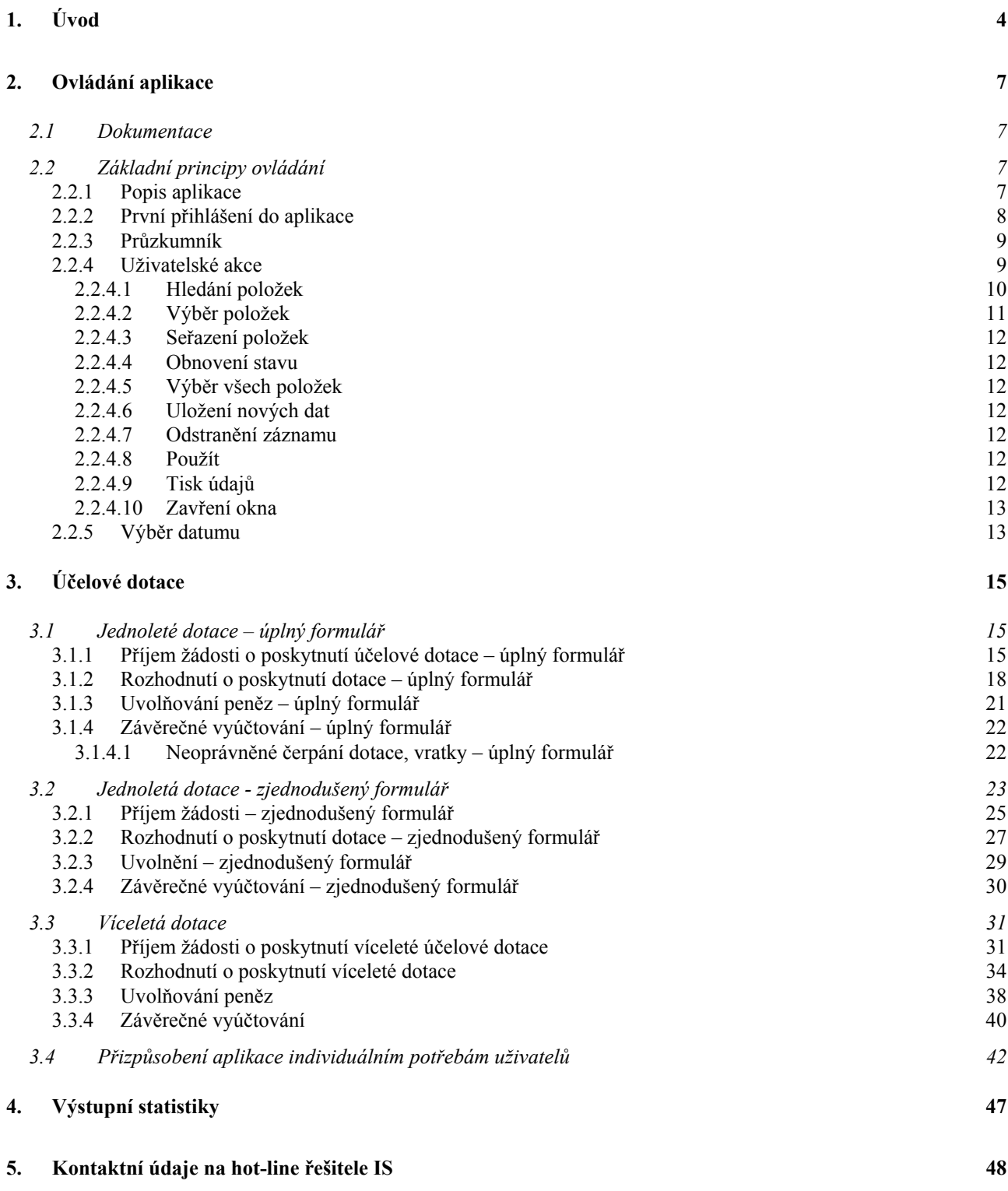

<span id="page-3-0"></span>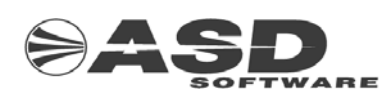

## **1. Úvod**

IS CEDR (Centrální evidence dotací z rozpočtu) je komplexem informačních systémů a slouží jako podpůrný nástroj pro sledování, evidenci, vyhodnocení a kontrolu dotací, návratných finančních výpomocí (NFV) a obdobných transferů (dále jen dotací) poskytovaných ze státního rozpočtu (SR), prostředků EU a dalších finančních mechanismů. Skládá se z několika částí, které jsou podle svého určení provozovány u poskytovatelů dotací (resorty, agentury), v centru zpracování na Generálním finančním ředitelství (GFŘ) a dále na finančních ředitelstvích, finančních úřadech a pracovištích finančních úřadů. V současné době jeho služeb využívá více než 1 400 uživatelů na 117 pracovištích v ČR. Přístup k vybranému okruhu informací má i veřejnost prostřednictvím internetu.

#### **IS CEDR se skládá z následujících subsystémů:**

- IS CEDR I
- IS CEDR II
- IS CEDR III
- IS CEDR-MF a resorty

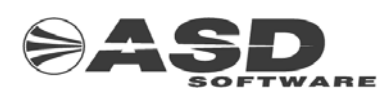

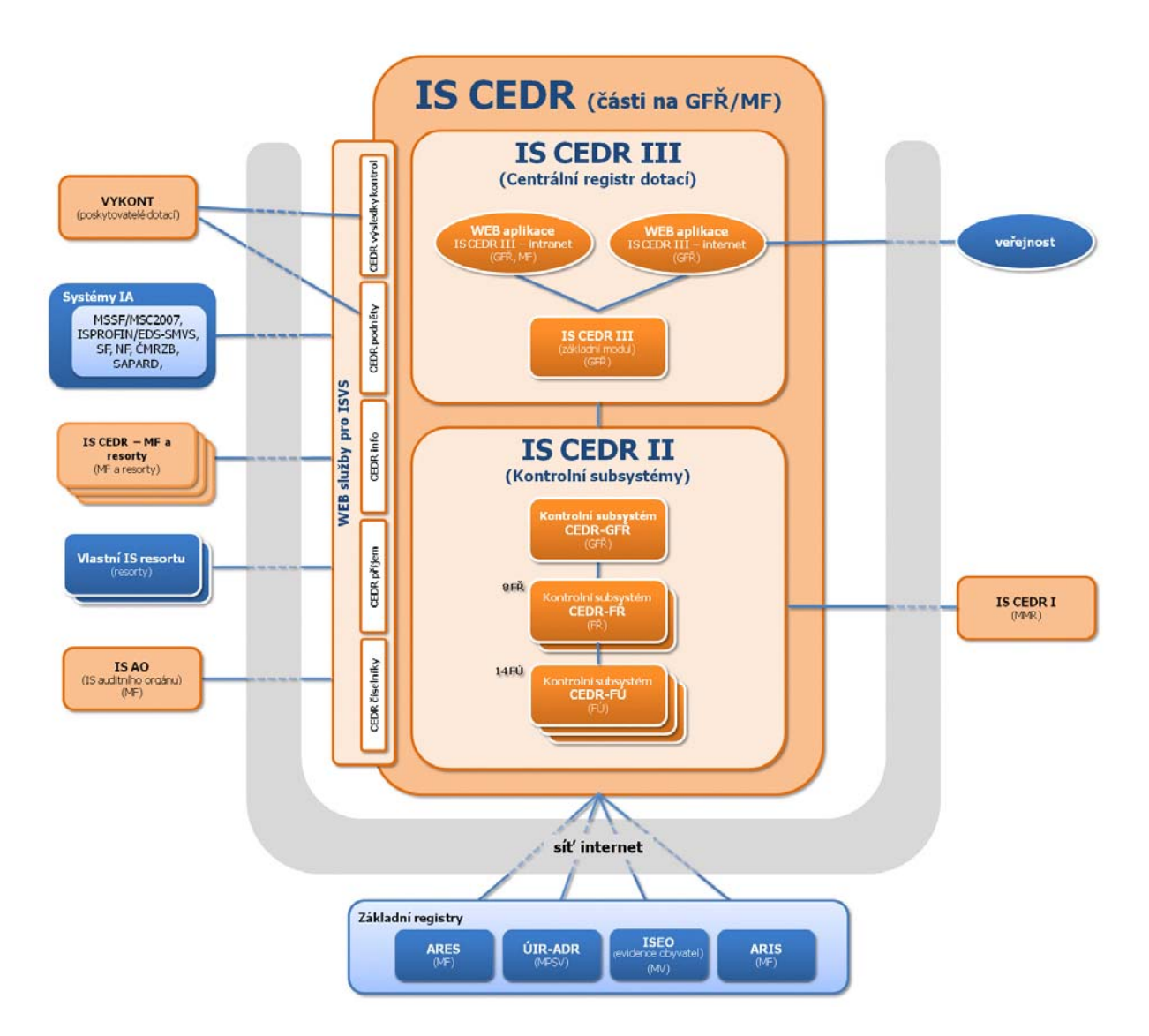

**IS CEDR MF a resorty –** je resortní systém, který Vám napomáhá zpracovávat agendu dotací v celém jejím životním cyklu od přijetí žádosti, kontrolu přijatých podkladů od žadatelů, schválení žádosti, příprav smluv a rozhodnutí k podpisu, postupné uvolňování prostředků příjemcům dotací, závěrečným zúčtováním čerpání finančních prostředků a kontrol finančních úřadů.

Mimo to slouží jako:

- Registr nestátních neziskových organizací (NNO).
- Napomáhá plnit informační povinnost o poskytnuté veřejné podpoře.
- Data o poskytování dotací jsou vystaveny na Internetu pro informovanost daňových poplatníků nad výdaji SR.

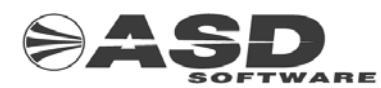

#### **Komunikace s dalšími systémy**:

- Administrativní registr ekonomických subjektů (ARES).
- Územně identifikační registr (UIR ADR)
- Úřad na ochranu hospodářské soutěže (ÚOHS) splnění oznamovací povinnosti o poskytnutí veřejné podpory.
- Registr nestátní neziskových organizací (NNO)
- Systémy Ministerstva financí České republiky (MF ČR)

#### **Co potřebujete pro práci IS CEDR-resorty:**

- Přístup na Internet
- Digitální certifikát (v závislosti na požadovaných přístupech a nastavených rolích v aplikaci)
- Být administrátorem zavedený do aplikace a mít přidělena patřičná přístupová práva Každý podle svých práv má jiný Průzkumník, vidí jen vybrané záznamy a jen konkrétní záznamy podle nastavení může modifikovat. Vše je protokolováno.

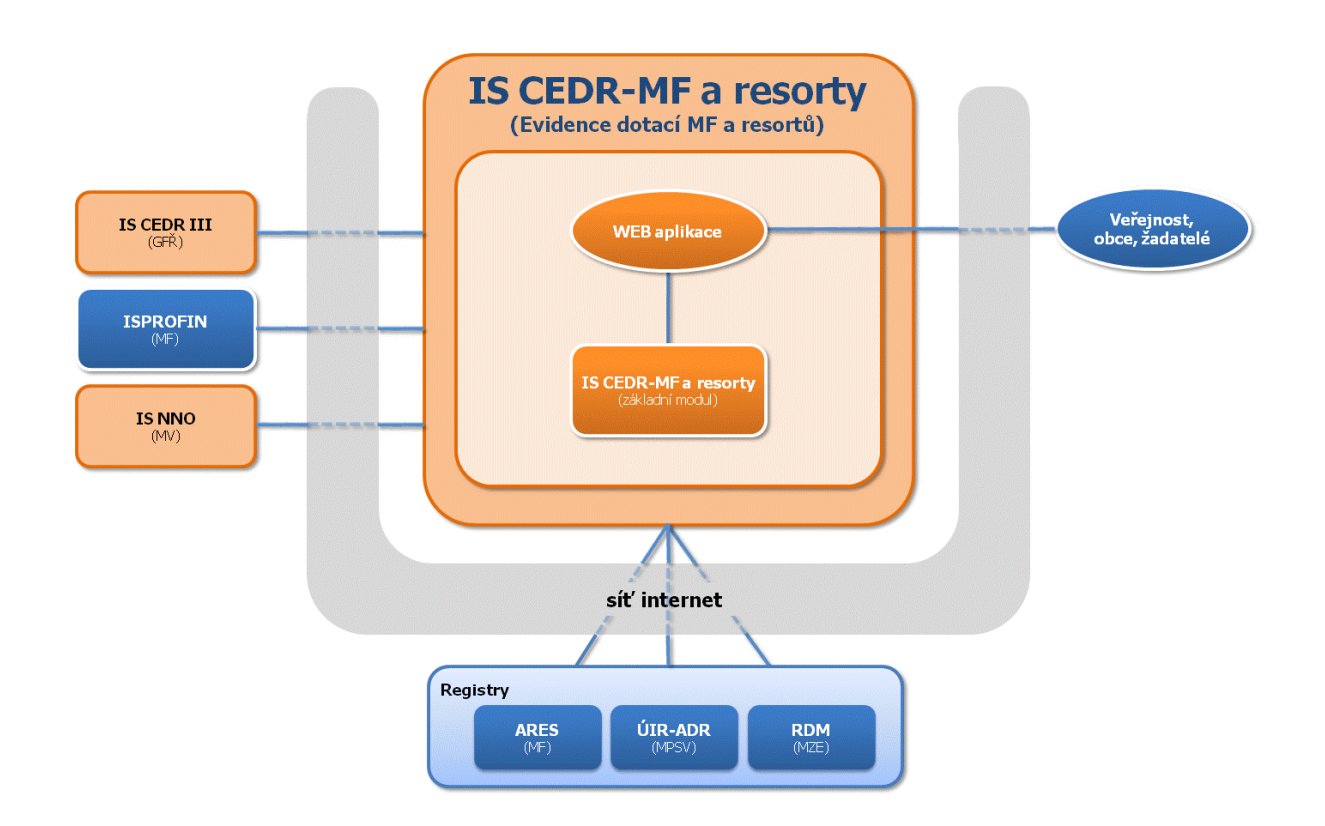

<span id="page-6-0"></span>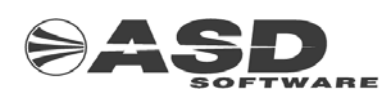

## **2. Ovládání aplikace**

### **2.1 Dokumentace**

Dokumentace je součástí klientské instalace. Nachází se na klientské stanici na c:\Program Files\ASD Software\DTRV\apl\Dokumentace. Spuštěním souboru Uzivatelska prirucka.exe se rozbalí manuál.

### **2.2 Základní principy ovládání**

V IS platí obecné pravidlo: **Veškeré činnosti je možné ovládat pomocí myši.**

Význam tlačítek myši při běžném nastavení:

- Levé tlačítko myši = potvrzení volby (Enter)
- Pravé tlačítko myši zobrazí aktuální menu s nabídkou činností v příslušné pozici ukazovátka myši na obrazovce. Menu může být v rámci jedné obrazovky rozdílné podle oblasti na obrazovce.

#### **2.2.1 Popis aplikace**

Návrh aplikace vychází ze standardů definovaných firmou Microsoft pro prostředí Windows. Vzhled a chování základního okna a jednotlivých komponent v něm umístěných připomíná vzhled produktů firmy Microsoft z řady MS Office.

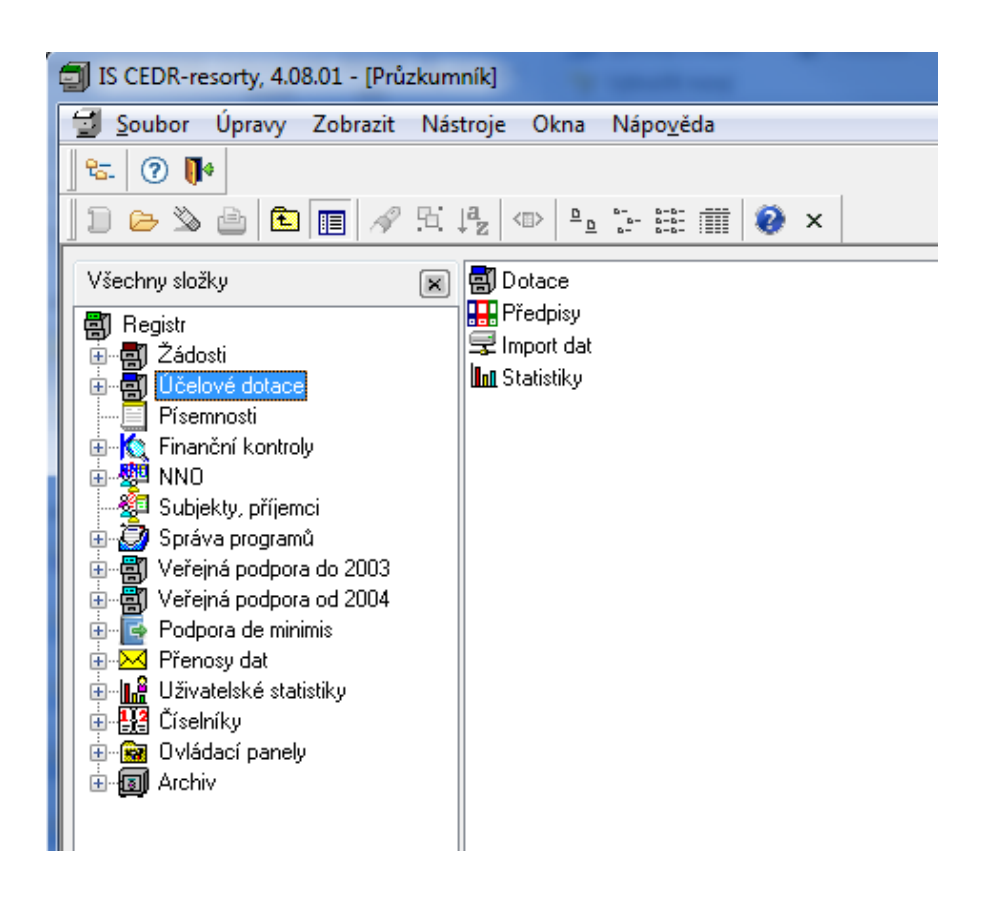

<span id="page-7-0"></span>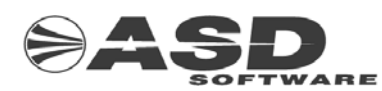

#### **Centrální menu:**

 Toto menu je společné pro celou aplikaci a je vždy platné pro to okno, které je aktivní (tj. dochází k aktualizaci nabídek menu podle vlastností a charakteristik aktivního okna).

#### **Panel nástrojů:**

 Obsahuje ikony odpovídající základním objektům, se kterými uživatel aplikace běžně pracuje (tzv. uživatelské objekty, např. příjemce dotace atd.)

#### **Panel akcí:**

 Jsou zde formou ikon zobrazeny akce, které je možné provádět v rámci aktivního okna. Akce odpovídají některým nabídkám v menu, např. Soubor, Úpravy, Zobrazit.

#### **Plocha pro práci s okny:**

 Jedná se o základní pracovní plochu aplikace, kde je možné provádět operace s okny. Okna zde otevřená slouží jako prostředek dialogu uživatele s aplikací. S okny je možné provádět různé operace, např.maximalizovat, minimalizovat, seřadit do kaskády atd.

#### **Stavový řádek:**

 Poskytuje informace o právě prováděné akci (např. Načítám... atd.). Ikony ve stavovém řádku signalizují právě probíhající operaci.

- **Tato ikona signalizuje, že přihlášený uživatel má provést změnu hesla.**
- **Example 18** Tato ikona signalizuje, že právě probíhá tisk.
- Ikona signalizuje, že právě probíhá operace na databázovém stroji.

#### **2.2.2 První přihlášení do aplikace**

Při prvním přihlášení do aplikace musí uživatel:

a) provést změnu hesla

 Aby se mohl uživatel přihlásit do aplikace, musí ho správce úlohy do aplikace "zavést". Při tomto zavedení je uživateli přiděleno dočasné heslo. Toto heslo sdělí správce úlohy uživateli a ten je může použít k prvnímu přihlášení do aplikace. Toto heslo musí uživatel z důvodu zachování důvěrnosti bezodkladně změnit.

b) nastavit konfiguraci

- místní konfiguraci nastavit pracovní plochu aplikace podle vlastních představ a nastavit vlastní parametry aplikace
- společnou konfiguraci vložit údaje, které jsou nezbytně nutné k vlastnímu provozu aplikace a zároveň společné pro všechny uživatele.

 Obdobně při prvním spuštění aplikace postupují i ostatní uživatelé aplikace (mimo nastavení společné konfigurace - viz. výše). Postup u správce úlohy se navíc liší tím, že dočasné heslo je vloženo do aplikace přímo řešitelem.

<span id="page-8-0"></span>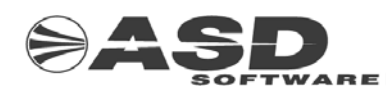

#### **2.2.3 Průzkumník**

 Průzkumník slouží k pohybu v rámci aplikace. To znamená, že je možné v rámci tohoto okna procházet všemi údaji a současně provádět adekvátní akce s nimi.

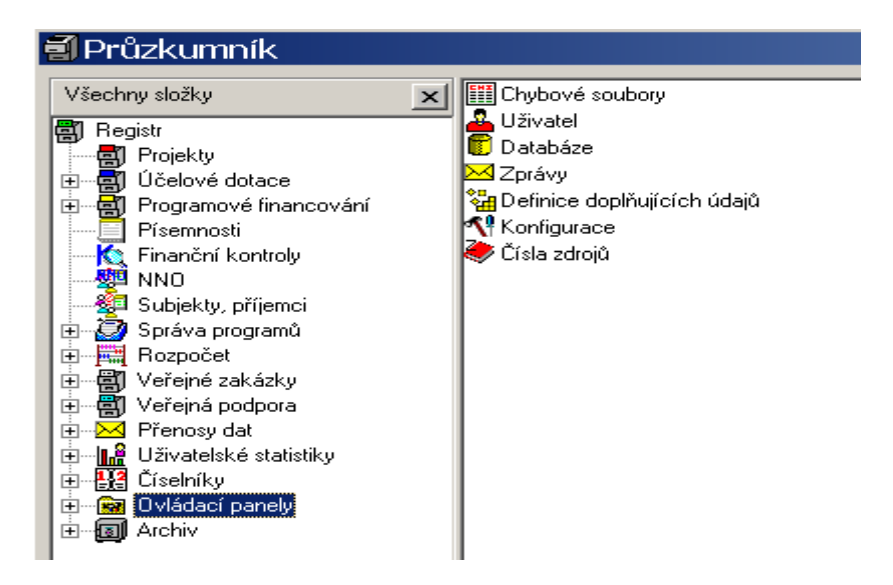

 Okno je rozděleno na dvě základní části. V levé části okna se nachází jednotlivé uživatelské objekty, které může uživatel otevřít a tím zpřístupnit obsah objektu v pravé části okna.

 V "místní konfiguraci" záložka "vlastnosti - průzkumník" je možné zapnout zobrazení ikon v levé straně průzkumníka (jejich zapnutím dojde k částečnému zpomalení práce průzkumníka).

V rámci okna je možné provádět uživatelské akce.

#### **2.2.4 Uživatelské akce**

 Uživatelské akce lze vyvolat kliknutím pravého tlačítka myši na zvolené komponentě, z menu okna nebo z panelu akcí.

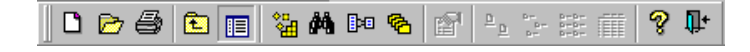

Seznam akcí se liší podle funkce objektu. Mezi nejčastěji vyskytující se akce patří:

- Hledání položek
- Výběr položek
- Seřazení položek
- Tisk údajů
- Výběr všech položek
- Uložení nových dat
- Obnovení stavu
- Zavření okna

<span id="page-9-0"></span>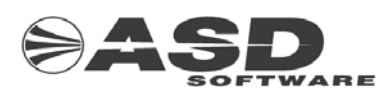

#### *2.2.4.1 Hledání položek*

 Standardní akce, která pomáhá uživateli lépe se orientovat v obsahu oken. Při zadání příkazu Najít z menu okna, menu pravého tlačítka myši nebo z panelu akcí se objeví dialogové okno.

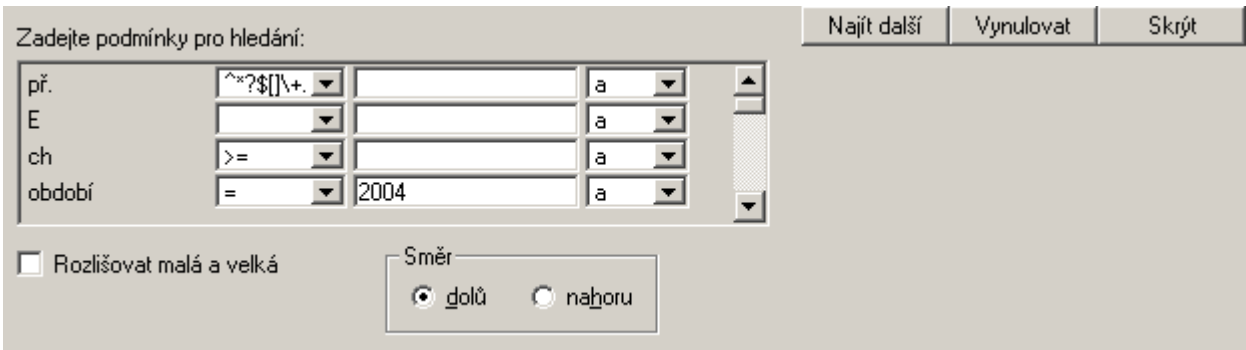

#### **Datové okno obsahuje:**

- Názvy sloupců užívaného okna, ve kterých je možné zadat podmínku pro danou položku.
- Rozbalovací menu pro zadání rozsahu hodnot konkrétního sloupce.
- Pole pro zadání položky.
- Rozbalovací menu pro zadání výrazu slučitelnosti nebo vyloučení položek.

Je možné zadat rozlišování malých a velkých písmen a směr vyhledávání položek nahoru nebo dolů.

#### **Popis funkce tlačítek (v případě samostatného dialogového okna):**

- Najít další Zahájí hledání další položky vyhovující zadaným podmínkám.
- **Vynulovat** Vymaže pole pro zadání položek.
- **Skrýt** Skryje okno vyhledávání.

 V případě, že uživatel chce zobrazit pouze záznamy odpovídající zadanému výběrovému kritériu, má možnost nastavit filtr podle určitého výběrového kritéria.

#### **Příklady zadání podmínek:**

![](_page_9_Picture_196.jpeg)

![](_page_10_Picture_0.jpeg)

<span id="page-10-0"></span>![](_page_10_Picture_1.jpeg)

![](_page_10_Picture_208.jpeg)

![](_page_10_Picture_209.jpeg)

- A+ znamená jeden nebo více výskytů písmene A.
- A? znamená žádný nebo jeden výskyt písmene A.

Výše uvedená kritéria lze kombinovat například takto:

![](_page_10_Picture_210.jpeg)

- $\sqrt{\}$ a-z]\$ znamená jakýkoliv jednoznakový řetězec, který neobsahuje malé písmeno
- $\sqrt{0-9}$ +\$ znamená jakýkoliv řetězec obsahující pouze číslice
- ^[0-9][0-9]\$ znamená jakýkoliv řetězec obsahující právě dvě číslice
- AB znamená jakýkoliv řetězec obsahující skupinu znaků AB např. ABA, DEABC, grafAB\_12

#### *2.2.4.2 Výběr položek*

 Standardní akce, která pomáhá uživateli lépe se orientovat v obsahu oken. Uživatel má možnost nastavit filtr podle určitého výběrového kritéria a chce tedy zobrazit pouze záznamy odpovídající zadanému výběrovému kritériu. Při zadání příkazu Filtr z menu okna, menu pravého tlačítka myši nebo z panelu akcí se objeví dialogové okno.

![](_page_10_Picture_211.jpeg)

#### **Datové okno obsahuje:**

- Názvy sloupců užívaného okna, ve kterých je možné zadat podmínku pro danou položku.
- Rozbalovací menu pro zadání rozsahu hodnot konkrétního sloupce.
- Pole pro zadání položky.
- Rozbalovací menu pro zadání výrazu slučitelnosti nebo vyloučení položek.

Je možné zadat rozlišování malých a velkých písmen.

#### **Popis funkce tlačítek (v případě samostatného dialogového okna):**

- • **Použít** Zahájí výběr záznamů, které vyhovují zadaným podmínkám.
- • **Vynulovat** Vymaže pole pro zadání položek.
- **Skrýt** Skryje okno vyhledávání.

<span id="page-11-0"></span>![](_page_11_Picture_1.jpeg)

Příklady zadání podmínek jsou uvedeny v kapitole Hledání položek.

#### *2.2.4.3 Seřazení položek*

 Akce, která pomáhá uživateli lépe se orientovat v obsahu oken. Při zadání příkazu **Seřadit** z menu okna nebo menu pravého tlačítka myši se objeví dialogové okno. To se skládá ze dvou datových oken, tlačítek pro manipulaci s položkami a příkazovými tlačítky.

Levé datové okno obsahuje položky k seřazení. Mezi nimi je možné si vybrat ty, podle kterých chce uživatel seřadit svůj seznam.

![](_page_11_Picture_6.jpeg)

Toto tlačítko umožňuje převést vybranou položku z levého okna do pravého.

Toto tlačítko umožňuje převést vybranou položku z pravého okna do levého.

Místo tlačítek je možné pro přesun použít myši.

V pravém okně je třeba u každé položky udat směr seřazení. Podle položek a jejich směru na tomto okně je pak seřazen celý seznam, pro který bylo seřazení požadováno.

#### **Popis funkce tlačítek (v případě samostatného dialogového okna):**

- **Použít** Spustí akci seřazení.
- • **Zpět** Vynuluje obsah datového okna s vybranými položkami.
- **Skrýt** Skryje okno vyhledávání.

#### *2.2.4.4 Obnovení stavu*

Tato akce je nabízena v seznamovém okně a zajišťuje jeho aktualizaci (tj. znovunačtení dat).

#### *2.2.4.5 Výběr všech položek*

Tato akce je nabízena v seznamovém okně a zajistí vybrání všech vět v daném seznamu.

#### *2.2.4.6 Uložení nových dat*

Tato akce zajistí uložení všech dat v aktivním okně do databáze.

#### *2.2.4.7 Odstranění záznamu*

Po potvrzení úmyslu odstranit záznam bude záznam odstraněn.

#### *2.2.4.8 Použít*

Tato akce zajistí uložení všech dat v aktivním okně do databáze bez uzavření okna.

#### *2.2.4.9 Tisk údajů*

Tato akce vyvolá standardní okno pro tisk údajů z aktuálního okna.

<span id="page-12-0"></span>![](_page_12_Picture_0.jpeg)

![](_page_12_Picture_165.jpeg)

#### **Okno obsahuje:**

- Informaci o připojené tiskárně
- Pole pro zadání počtu kopií
- Tlačítka s těmito funkcemi:
	- **Tisk** Spustí tisk.
	- **Storno** Zavře okno tisk a vrátí se do původního okna.
	- • **Náhled**
	- • **Export**
	- **Nápověda** Poskytne uživateli pomoc při orientaci v okně a práci s ním.
	- - Umožní výběr tiskárny a následně otevřít okno pro nastavení tiskárny.

#### *2.2.4.10 Zavření okna*

 V případě, že tato akce byla vyvolána po aktualizaci údajů v okně, bude uživateli nabídnuto jejich uložení. V případě, že v aktivním okně nebyly provedeny žádné úpravy od okamžiku, kdy bylo otevřeno, dojde k jeho uzavření.

#### **2.2.5 Výběr datumu**

 Standardní okno pro vložení datumu do datumové položky předchozího okna. Vybírá se měsíc, rok a den. Pokud bylo vyplněno datum v datumové položce předchozího okna, nastaví se po otevření okna implicitně toto datum. Pokud datum vyplněno nebylo, nastaví se implicitně dnešní datum.

![](_page_13_Picture_0.jpeg)

![](_page_13_Picture_2.jpeg)

Okno obsahuje tlačítka s těmito funkcemi:

#### **OK:**

Vloží nastavené datum do datumové položky předchozího okna.

#### **Storno:**

Zavře okno výběr datumu a vrátí se do původního okna bez vložení datumu.

#### **Dnes:**

Nastaví dnešní datum.

<span id="page-14-0"></span>![](_page_14_Picture_1.jpeg)

## **3. Účelové dotace**

Účelové dotace se evidují v Účelové dotace->Dotace->Seznam.

## **3.1 Jednoleté dotace – úplný formulář**

#### **3.1.1 Příjem žádosti o poskytnutí účelové dotace – úplný formulář**

Novou žádost vytvoříte v menu *Účelové dotace->Dotace->Seznam*, na kterém si dáte pravé tlačítko myši a zvolíte *Nový*.

![](_page_14_Picture_63.jpeg)

![](_page_15_Picture_1.jpeg)

Zobrazí se okno Účelové dotace, v němž vyplníte tyto položky:

- Datum platnosti
- ID Dotace je automaticky podle konfigurace vygenerováno. Můžete je v případě nutnosti přepsat.
- Datum zahájení projektu
- Kód projektu a jeho název
- Agenturu
- Poskytovatele
- Přes ikonu panáčka (vpravo) si vyberte subjekt, který je příjemcem dotace, či jej vyplňte.
- Na záložce Žádosti přidejte nový záznam, ve kterém minimálně vyplňte:
	- o Číslo jednací
	- o Číslo jednací referátníku
	- o Datum podání žádosti

Vyplňování záložky Žádosti je nepovinné pro předávání dat na centrum. Slouží pro potřeby úřadu, aby měl ňkompletní informaci o průběhu poskytování dotace.

![](_page_15_Picture_154.jpeg)

![](_page_16_Picture_0.jpeg)

![](_page_16_Picture_1.jpeg)

• Na záložce Částky vložte:

- o Rok
- o Dotační titul nebo Operační program
- o Zdroj finančních prostředků
- o Členění finančních prostředků

Na odpovídajících záložkách (Neinvestiční nenávratná, Investiční nenávratná,…) zadejte žádanou částku

Veškeré změny uložte

![](_page_16_Picture_84.jpeg)

<span id="page-17-0"></span>![](_page_17_Picture_0.jpeg)

#### **3.1.2 Rozhodnutí o poskytnutí dotace – úplný formulář**

V rozhodovacím procesu se určí, kterému žadateli o dotaci bude vyhověno, v jaké výši a za jakých podmínek.

V detailu již pořízené žádosti doplníte následující položky:

• Rozhodnuto

Veškeré změny uložte.

![](_page_17_Picture_120.jpeg)

Rozhodnutí o poskytnutí dotace musí být pro účely následné kontroly zaevidováno pod číslem jednacím, číslem jednacím referátníku, popřípadě jiným označením v závislosti na způsobu evidence dokumentů na úřadu (povinné je uvést pouze jednu z položek). Vložení či vygenerování vlastního dokumentu v podobě MS Word je však již nepovinné . Rozhodovací dokument vytvoříte podle následujícího postupu:

- 1. V detailu dotace si na záložce Rozhodovací dokumenty přes pravé tlačítko myši zvolte *Nový*.
- 2. V okně seznam rozhodnutí/smluv k dotaci si přes pravé tlačítko myši zvolte *Nový.* Zobrazí se nové okno rozhodovacího dokumentu

![](_page_18_Picture_1.jpeg)

- 3. V novém okně rozhodovacího dokumentu vyplňte některou z položek Číslo jednací, Číslo jednací referátníku, jiné označení. Kterou z těchto položek vyplníte se liší podle způsobu značení dokumentů na úřadu.
- 4. Vyplňte Název rozhodovacího dokumentu, Datum podpisu a vyberte Typ. Změny uložte.
- 5. V ohraničení Písemnosti rozhodovacího dokumentu pravým tlačítkem myši zvolte Nový základní. Zobrazí se okno Písemnosti – nový záznam.
- 6. V okně Písemnosti nový záznam vyplňte Číslo jednací a název. Změny uložte.
- 7. Přes pravé tlačítko myši zvolte Dokument->Nový->Šablona. Zvolte předem připravenou šablonu rozhodnutí schválenou Vašim právním oddělením.
- 8. Spustí se MS Word. V závislosti na nastavení maker povolte jejich spuštění, pokud se na to aplikace zeptá. Do šablony se načtou veškeré zadané údaje.
- 9. Dopište do rozhodnutí/smlouvy specifické smluvní dojednání, které není v šabloně uvedeno. Dokument uložte a vytiskněte v počtu, jaký potřebujete. Uzavřete MS Word.

![](_page_18_Picture_140.jpeg)

![](_page_19_Picture_0.jpeg)

![](_page_19_Picture_63.jpeg)

![](_page_19_Picture_3.jpeg)

<span id="page-20-0"></span>![](_page_20_Picture_0.jpeg)

#### **3.1.3 Uvolňování peněz – úplný formulář**

Podle smlouvy/rozhodnutí jsou příjemci uvolňovány prostředky. Prostředky mohou být uvolněny jednorázově, nebo postupně. Částky uvolnění se zadávají v detailovém okně účelové dotace na záložce Částky, na podzáložce odpovídající typu dotace. Jednotlivé řádky uvolnění peněžních prostředků se přidává přes pravé tlačítko myši *Nový*. Poté se zobrazí detailové okno uvolňovaných částek.

![](_page_20_Picture_86.jpeg)

![](_page_20_Picture_87.jpeg)

<span id="page-21-0"></span>![](_page_21_Picture_0.jpeg)

#### **3.1.4 Závěrečné vyúčtování – úplný formulář**

Po ukončení lhůty stanovené rozhodnutím příjemce dotace vypracuje závěrečné vyúčtování. Z něj musí být patrno, zda vyčerpal v souladu s podmínkami čerpání dotace celou částku, nebo jen její část. Nevyčerpané nebo neoprávněně čerpané prostředky je povinen příjemce dotace bez zbytečného prodlení vrátit poskytovateli dotace. Tyto částky se zaznamenávají v detailovém okně účelové dotace do položek *Čerpáno/ vráceno v běžném roce* a *Spotřebováno.* Současně se nastaví stav *Finanční vypořádání.* Pokud žadatel nesplnil některou podmínku poskytnutí dotace (např. nepodal v termínu závěrečné vyúčtování… ), musí se nastavit *Finanční vypořádání* na Porušení zásad. Tato informace se dostane pracovníkům na místně příslušný finanční úřad a ten s příjemcem dotace zahájí správní řízení.

![](_page_21_Picture_247.jpeg)

#### <span id="page-21-1"></span>*3.1.4.1 Neoprávněné čerpání dotace, vratky – úplný formulář*

Pokud příjemce dotace dodatečně zjistí neoprávněné čerpání, či nevyčerpá celou část dotace, je povinen prostředky vrátit. Záznam o vrácení prostředků v běžném roce se provádí v rámci orámování *Čerpáno/vráceno v běžném roce*, kde se zadá celková vrácená částka znaménkem mínus a datum vrácení finančních prostředků. Peníze vrácené po 1. lednu se zadávají bez znaménka do orámování *Vratky po 1. lednu*. Nemáte-li nastavený automatický přepočet spotřebované částky, aktualizujte *Spotřebováno*. Podle toho, zda příjemce dotace vrátil prostředky před nejzazším termínem vrácení peněz a splnění podmínek čerpání dotace nastavte odpovídající příznak *Finančního vypořádání* se státním rozpočtem.

<span id="page-22-0"></span>![](_page_22_Picture_0.jpeg)

![](_page_22_Picture_103.jpeg)

### **3.2 Jednoletá dotace - zjednodušený formulář**

Jednoleté dotace je možné zadávat prostřednictvím úplného, nebo zjednodušeného formuláře. Ve zjednodušeném formuláři je však možné zadat pouze jednu částku *Uvolněno/čerpáno* a *Čerpáno/vráceno v běžném roce*. Pokud při práci se zjednodušeným formulářem zjistíte, že potřebujete zadat další částky, přepněte se do jednoletého formuláře a dotaci uložte.

Typ formuláře, který se otevře při zakládání nové dotace je nastaven v konfiguraci. Chcete-li, aby každá nově zakládaná dotace se otevírala na zjednodušeném formuláři, potom v Ovládací panely->Konfigurace si otevřete okno konfigurace. V něm na záložce Místní->Účelové dotace->Obecné si nastavte *Otevřít novou dotaci jako: zjednodušenou*.

![](_page_23_Picture_0.jpeg)

![](_page_23_Picture_20.jpeg)

<span id="page-24-0"></span>![](_page_24_Picture_0.jpeg)

#### **3.2.1 Příjem žádosti – zjednodušený formulář**

Novou žádost vytvoříte v menu *Účelové dotace->Dotace->Seznam*, na kterém si dáte pravé tlačítko myši a zvolíte *Nový*.

![](_page_24_Picture_43.jpeg)

![](_page_25_Picture_1.jpeg)

Zobrazí se okno Účelové dotace, v němž vyplníte tyto položky:

- Datum platnosti
- ID Dotace je automaticky podle konfigurace vygenerováno. Můžete je v případě nutnosti přepsat.
- Datum zahájení projektu
	- Kód projektu a jeho název
	- Agenturu
	- Poskytovatele
	- Přes ikonu panáčka (vpravo) si vyberte subjekt, který je příjemcem dotace, či jej vyplňte.
	- Na záložce Částky vložte:
		- o Rok
		- o Dotační titul nebo Operační program
		- o Zdroj finančních prostředků
		- o Členění finančních prostředků

Na odpovídajících záložkách (Neinvestiční nenávratná, Investiční nenávratná,...) zadejte žádanou částku

![](_page_25_Picture_152.jpeg)

<span id="page-26-0"></span>![](_page_26_Picture_0.jpeg)

### **3.2.2 Rozhodnutí o poskytnutí dotace – zjednodušený formulář**

V rozhodovacím procesu se určí, kterému žadateli o dotaci bude vyhověno, v jaké výši a za jakých podmínek.

V detailu již pořízené žádosti doplňte do pole Rozhodnuto celkovou rozhodnutou částku přidělené dotace

![](_page_26_Picture_53.jpeg)

![](_page_27_Picture_0.jpeg)

Rozhodnutí o poskytnutí dotace musí být pro účely následné kontroly zaevidováno pod číslem jednacím, číslem jednacím referátníku, popřípadě jiným označením v závislosti na způsobu evidence dokumentů na úřadu (povinné je uvést pouze jednu z položek). Tyto informace se evidují na záložce Rozhodovací dokument.

Na záložce Rozhodovací dokument vyplňte následující položky:

- V záložce Rozhodovací dokument vyplňte některou z položek Číslo jednací, Číslo jednací referátníku, Jiné označení. Kterou z těchto položek vyplníte se liší dle způsobu značení dokumentů na úřadu.
- Vyplňte Název rozhodovacího dokumentu, Datum podpisu a vyberte Typ.
- Změny uložte. —

![](_page_27_Picture_103.jpeg)

<span id="page-28-0"></span>![](_page_28_Picture_0.jpeg)

#### **3.2.3 Uvolnění – zjednodušený formulář**

Podle smlouvy/rozhodnutí jsou příjemci uvolněny prostředky. U zjednodušeného formuláře mohou být prostředky uvolněny pouze jednorázově. Pro postupné uvolňování prostředků je nutné se přepnout do úplného jednoletého formuláře.

V orámování Uvolněno si vyplňte:

- Datum uvolnění finančních prostředků
- Uvolněnou částku
- Překontrolujte automatické doplnění a případně si vyplňte tyto položky:
	- o Ukazatel státního rozpočtu
	- o Položku rozpočtové skladby
	- o Paragraf rozpočtové skladby
- Překontrolujte si zatrhnutí Uložit uvolněnou částku
- Veškeré změny uložte

![](_page_28_Picture_152.jpeg)

<span id="page-29-0"></span>![](_page_29_Picture_1.jpeg)

#### **3.2.4 Závěrečné vyúčtování – zjednodušený formulář**

Po ukončení lhůty stanovené v rozhodnutí o poskytnutí dotace příjemce dotace vypracuje závěrečné vyúčtování. Z něj musí být patrno, zda vyčerpal prostředky v souladu s podmínkami čerpání dotace.

V orámování Uvolněno si vyplňte:

- Datum čerpání finančních prostředků
- Čerpanou částku
- Překontrolujte si zatrhnutí Uložit čerpanou částku
- Nastavte výsledek vypořádání se státním rozpočtem. Pokud žadatel nesplnil některou podmínku poskytnutí dotace (např. nepodal v termínu závěrečné vyúčtování… ), musí se nastavit *Finanční vypořádání* na Porušení zásad. Tato informace se dostane pracovníkům na místně příslušný finanční úřad a ten s příjemcem dotace zahájí správní řízení.
- Veškeré změny uložte

 Nevyčerpané nebo neoprávněně čerpané prostředky je povinen příjemce dotace bez zbytečného prodlení vrátit poskytovateli dotace. Prostředky vrácené po 1. lednu následujícího roku se zadávají do položek *Vratky po 1. lednu.* Pro zadávání vratek v průběhu roku je však nutné se přepnout do úplného jednoletého formuláře. Tyto částky se zaznamenávají v detailovém okně účelové dotace do položek *Čerpáno/ vráceno v běžném roce* a *Spotřebováno (*viz postup v [3.1.4.1](#page-21-1)*).* 

![](_page_29_Picture_215.jpeg)

<span id="page-30-0"></span>![](_page_30_Picture_1.jpeg)

### **3.3 Víceletá dotace**

#### **3.3.1 Příjem žádosti o poskytnutí víceleté účelové dotace**

Novou žádost vytvoříte v menu *Účelové dotace->Dotace->Seznam*, na kterém si dáte pravé tlačítko myši a zvolíte *Nový*.

![](_page_30_Picture_48.jpeg)

![](_page_31_Picture_1.jpeg)

Zobrazí se okno Účelové dotace, v něm se přepněte na Víceletá dotace a vyplňte tyto položky:

- Datum platnosti
- ID Dotace je automaticky podle konfigurace vygenerováno. Můžete je v případě nutnosti přepsat.
- Datum zahájení projektu
- Kód projektu a jeho název
- Agenturu
	- Poskytovatele
- Přes ikonu panáčka (vpravo) si vyberte subjekt, který je příjemcem dotace, či jej vyplňte.
- Na záložce Žádosti přidejte nový záznam, ve kterém minimálně vyplňte:
	- o Číslo jednací
	- o Číslo jednací referátníku
	- o Datum podání žádosti

![](_page_31_Picture_139.jpeg)

![](_page_32_Picture_0.jpeg)

- Na záložce Částky si vytvořte nový záznam základního členění částek tedy zda dotace obsahuje neinvestiční nenávratné částky, investiční nenávratné částky, neinvestiční návratné částky, investiční návratné částky. Zvolte si, z jakého finančního zdroje prostředky pocházejí , jaké je jejich členění a zda se budou tyto informace přenášet na centrum. Do každého takového členění vložte:
	- o Celkovou žádanou částku za celou dotaci odpovídající danému členění

Veškeré změny uložte

![](_page_32_Picture_93.jpeg)

<span id="page-33-0"></span>![](_page_33_Picture_0.jpeg)

#### **3.3.2 Rozhodnutí o poskytnutí víceleté dotace**

V rozhodovacím procesu se určí, kterému žadateli o dotaci bude vyhověno, v jaké výši a za jakých podmínek.

V detailu již pořízené žádosti doplníte následující položky:

- · Na záložce Částky, podzáložce Rozhodnuto doplňte celkovou rozhodnutou částku za celou dotaci.
- Na podzáložce Za rok doplňte na odpovídající roky rozhodnutou částku.

Veškeré změny uložte.

![](_page_33_Picture_73.jpeg)

![](_page_34_Picture_0.jpeg)

![](_page_34_Picture_22.jpeg)

![](_page_35_Picture_1.jpeg)

O rozhodnutí dotace musí existovat rozhodovací dokument na jehož základě je účelová dotace poskytnuta. Rozhodovací dokument vytvoříte podle následujícího postupu:

- 1. V detailu dotace si na záložce Rozhodovací dokumenty přes pravé tlačítko myši zvolte *Nový*.
- 2. V okně seznam rozhodnutí/smluv k dotaci si přes pravé tlačítko myši zvolte *Nový.* Zobrazí se nové okno rozhodovacího dokumentu
- 3. V novém okně rozhodovacího dokumentu vyplňte Číslo jednací, Číslo jednací referátníku a Název rozhodovacího dokumentu, Datum podpisu a vyberte Typ. Změny uložte.
- 4. V ohraničení Písemnosti rozhodovacího dokumentu pravým tlačítkem myši zvolte Nový základní. Zobrazí se okno Písemnosti – nový záznam.
- 5. V okně Písemnosti nový záznam vyplňte Číslo jednací a název. Změny uložte.
- 6. Přes pravé tlačítko myši zvolte Dokument->Nový->Šablona. Zvolte předem připravenou šablonu rozhodnutí schválenou Vašim právním oddělením.
- 7. Spustí se MS Word. V závislosti na nastavení maker povolte jejich spuštění, pokud se na to aplikace zeptá. Do šablony se načtou veškeré zadané údaje.

Dopište do rozhodnutí/smlouvy specifické smluvní dojednání, které není v šabloně uvedeno. Dokument uložte a vytiskněte v počtu, jaký potřebujete. Uzavřete MS Word.

![](_page_35_Picture_156.jpeg)

![](_page_36_Picture_0.jpeg)

![](_page_36_Picture_25.jpeg)

![](_page_36_Picture_26.jpeg)

<span id="page-37-0"></span>![](_page_37_Picture_0.jpeg)

#### **3.3.3 Uvolňování peněz**

Podle smlouvy/rozhodnutí jsou příjemci uvolňovány prostředky. Prostředky mohou být uvolněny jednorázově, nebo postupně. Částky uvolnění se zadávají v detailovém okně účelové dotace na záložce Částky, na podzáložce Za rok na odpovídajícím řádku odpovídající typu dotace. Jednotlivé řádky uvolnění peněžních prostředků se editují přes pravé tlačítko myši *Otevřít*. Poté se zobrazí detailové okno uvolňovaných částek, kde se do orámování Uvolněno přidá záznam s uvolněnou částkou..

![](_page_37_Picture_97.jpeg)

![](_page_38_Picture_0.jpeg)

![](_page_38_Picture_20.jpeg)

<span id="page-39-0"></span>![](_page_39_Picture_0.jpeg)

#### **3.3.4 Závěrečné vyúčtování**

Po ukončení lhůty stanovené rozhodnutím příjemce dotace vypracuje závěrečné vyúčtování. Z něj musí být patrno, zda vyčerpal v souladu s podmínkami čerpání dotace celou částku, nebo jen její část. Nevyčerpané nebo neoprávněné prostředky je povinen příjemce dotace bez zbytečného prodlení vrátit poskytovateli dotace. Tyto částky se zaznamenávají v detailovém okně účelové dotace do položek *Čerpáno*, *vráceno* a *Spotřeba.* Současně se nastaví stav *Finanční vypořádání.* Pokud žadatel nesplnil některou podmínku poskytnutí dotace (např. nepodal v termínu závěrečné vyúčtování… ), musí se nastavit *Finanční vypořádání* na Porušení zásad. Tato informace se dostane pracovníkům na místně příslušný finanční úřad a ten s příjemcem dotace zahájí správní řízení.

![](_page_39_Picture_138.jpeg)

![](_page_40_Picture_0.jpeg)

![](_page_40_Figure_2.jpeg)

<span id="page-41-0"></span>![](_page_41_Picture_0.jpeg)

### **3.4 Přizpůsobení aplikace individuálním potřebám uživatelů**

Účelové dotace se evidují v Účelové dotace->Dotace->Seznam. Množství zobrazovaných dotací se liší podle práv, které máte v aplikaci nastavena a také podle navoleného období, jež se má zobrazovat.

![](_page_41_Picture_162.jpeg)

Pro nastavení období, jež chcete mít zobrazována si zvolte:

- 1. Zvolte Ovládací panely->Konfigurace. Zobrazí se okno Konfigurace
- 2. V okně Konfigurace si na záložce Účelové dotace zaškrtněte roky, které chcete mít zobrazená v seznamu účelových dotací. Současně s tím si můžete určit, zda nová dotace bude vytvářena jako jednoletá, víceletá či v zjednodušeném formuláři jednoleté dotace.
- 3. Současně si můžete nastavit, zda při Nový s daty se má zachovat číslo a název projektu, či se má vyprázdnit pouze číslo projektu, pouze název projektu či obě položky. Požadujete-li:
	- a. Zachovat vyplněné číslo projektu i název projektu ponechejte obě volby nezaškrtnuty
	- b. Vymazat jen číslo projektu zatrhněte volbu Při akci Nový s daty vyprázdnit číslo projektu
	- c. Vymazat jen název projektu zatrhněte volbu Při akci Nový s daty vyprázdnit název projektu
	- d. Číslo i název projektu má být prázdné zatrhněte obě položky

![](_page_42_Picture_0.jpeg)

![](_page_42_Picture_21.jpeg)

![](_page_42_Picture_22.jpeg)

![](_page_43_Picture_0.jpeg)

![](_page_43_Picture_24.jpeg)

![](_page_44_Picture_1.jpeg)

Současně si můžete určit, jak budou u nové účelová dotace vyplněny jednotlivé položky:

- 1. Zvolte Ovládací panely->Konfigurace. Zobrazí se okno konfigurace
- 2. V okně Konfigurace běžte na záložku Společná, podzáložku Účelová dotace, kde si můžete vybrat, jak budou jednotlivé položky naplněny.

![](_page_44_Picture_63.jpeg)

![](_page_44_Picture_64.jpeg)

![](_page_45_Picture_0.jpeg)

![](_page_45_Picture_22.jpeg)

![](_page_45_Picture_23.jpeg)

<span id="page-46-0"></span>![](_page_46_Picture_1.jpeg)

## **4. Výstupní statistiky**

V rámci modulu účelové dotace jsou k dispozici výstupní statistiky dle různých členění pro následnou tvorbu přehledů a podkladů pro kontroly výše poskytnutých dotací atd. Data do jednotlivých statistik se mohou započítávat za aktuálně přihlášeného uživatele, za skupinu uživatelů či za celý resort. Chcete–li:

- Statistiku pouze za aktuálně přihlášeného uživatele, potom použijte:
	- o Účelové dotace->Statistiky->Uživatel
	- o Účelové dotace->Uživatelské statistiky->Předdefinované->Uživatel
- Statistiku za skupinu uživatelů, potom použijte:
	- o Účelové dotace->Statistiky->Skupiny
	- o Účelové dotace->Uživatelské statistiky->Předdefinované->Skupiny
- Statistiku za celé ministerstvo, potom použijte:
	- o Účelové dotace->Statistiky->RESORT
	- o Účelové dotace->Uživatelské statistiky->Předdefinované->RESORT

V tomto seznamu si vyberte nejvhodnější statistiku, která bude odpovídat Vašim požadavkům. Po zadání vstupních parametrů se statistika vytvoří pomocí klávesy F5, či přes pravé tlačítko myši *Obnovit*.

![](_page_46_Picture_158.jpeg)

## <span id="page-47-0"></span>**5. Kontaktní údaje na hot-line řešitele IS**

Kontaktní údaje na hot-line řešitele IS, tj. společnost *ASD Software, s.r.o., Žerotínova 2981/55A, 787 01 Šumperk* jsou následující:

**E-mail :** hot-line@asd-software.cz **Fax :** 583 300 712

- **Telefon :** 583 300 722
- **Mobil :** 602 567 315